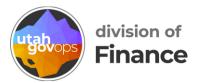

## How to email receipts to Concur

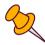

You can take pictures of your receipts and email them to receipts@concursolutions.com. Concur will automatically create expenses for each receipt.

You can add these expenses to a reimbursement request or p-card reconciliation instead of creating each expense manually.

## Verify your email address

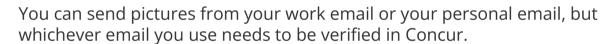

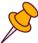

From the home page, click the blue circle with your initials in the top-right corner.

Then click **Profile Settings**.

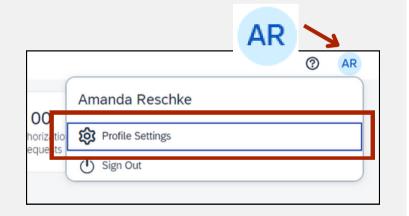

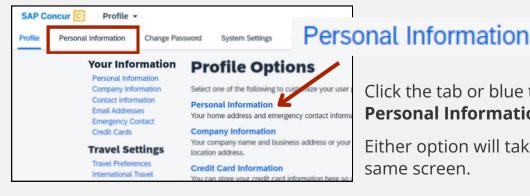

Click the tab or blue text that says Personal Information.

Either option will take you to the same screen.

Scroll down to the **Email Addresses** section. Your state-issued email address should be listed. If you've already verified it, go to <u>page 5</u> to learn how to email your receipts. Or follow the directions below to add a personal email.

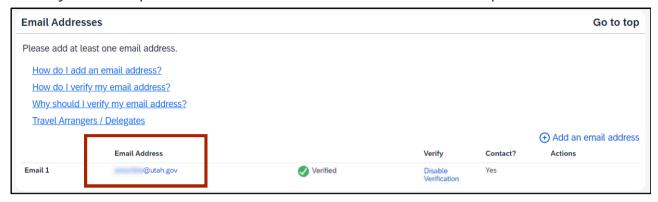

To add a personal email address, click the blue text **Add an email address**.

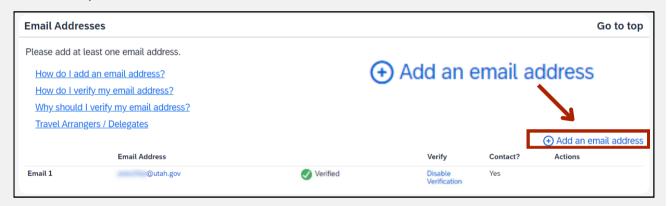

Enter your email address, select whether you want to receive notifications, and click **OK**.

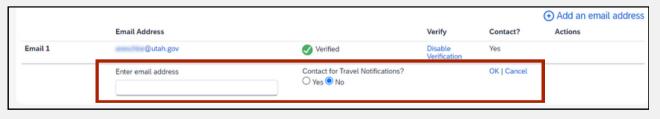

To verify an email address, click the small blue text **Verify** in the email line.

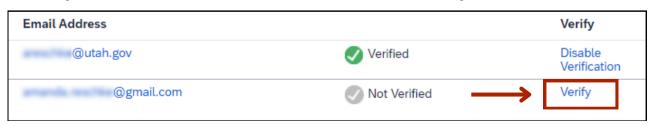

A pop-up window will appear saying an email with your verification code was sent.

Click the blue button **OK**.

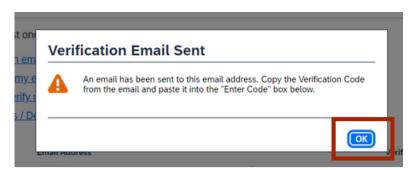

Go to your email inbox to get the verification code. Copy the code from the email and go back to Concur. Paste the code into the **Enter Code** box and click the blue button **OK**.

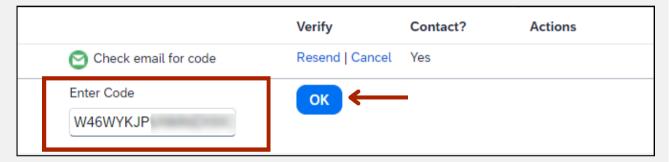

A pop-up window will appear saying your email address has been verified and you can now email your receipts.

Click the blue button **OK**.

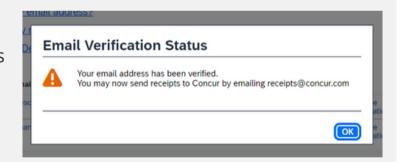

Your email address should now show a green checkmark and say Verified.

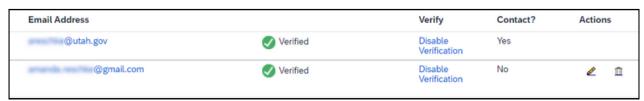

When you're done verifying email addresses, click any of the blue **Save** buttons on the page.

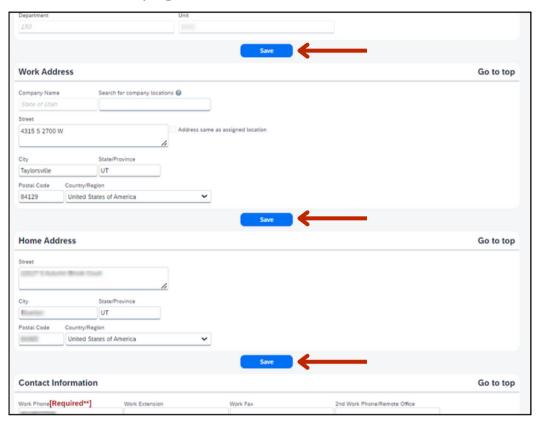

Email your receipt to Concur

Add the expense to a reimbursement request or p-card reconciliation

## **Email your receipt to Concur**

Take a picture of your receipt and email it to receipts@concursolutions.com.

Make sure you send the picture from a verified email address. Go to <u>page 1</u> to learn how to verify your email.

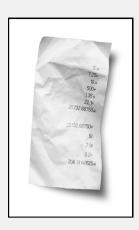

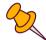

Concur will create an expense using the information on the receipt. Now you can add the expense to a reimbursement request or p-card reconciliation.

## Add the expense to a reimbursement request or p-card reconciliaton

From the Concur home page, click **Available Expenses**.

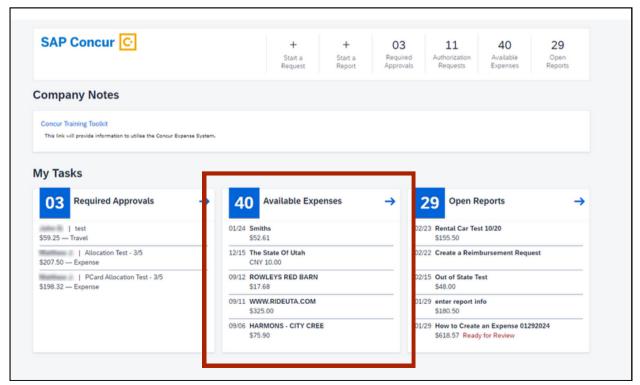

Scroll past the report or request library to the **Available Expenses** section.

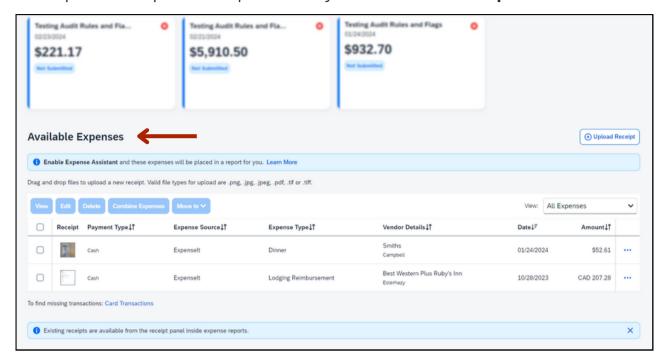

Select the expenses you want to add to your reimbursement request or p-card reconciliation. Then click **Move to**.

Select **New Report** to start a new reimbursement request or p-card reconciliation. Or select an existing one to add the expense to.

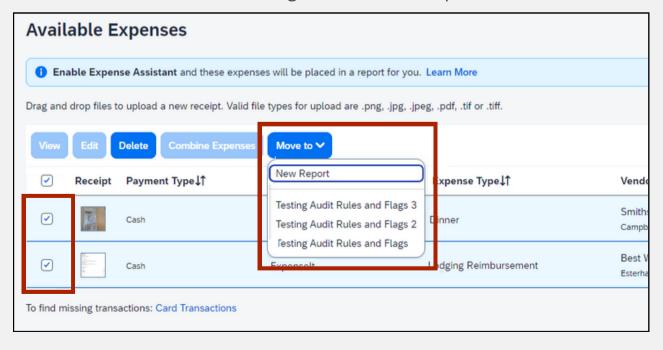

If you created a new reimbursement request or p-card reconciliation, you'll see the report header.

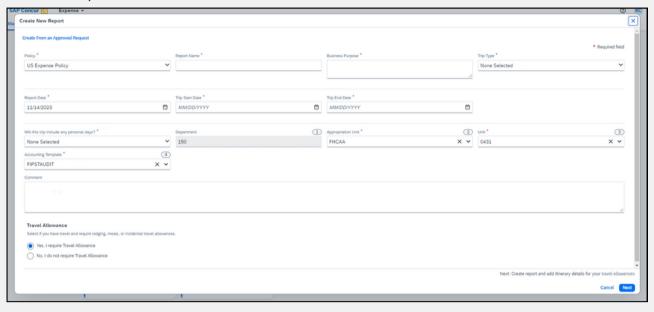

If you added the expenses to an existing reimbursement request or p-card reconciliation, you'll see the Add Expense screen, and the expenses are now in list.

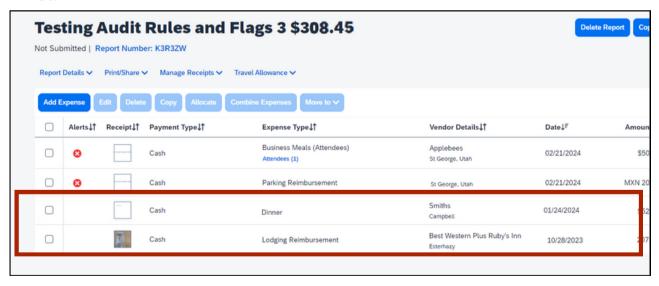

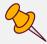

Be sure to click on each expense to open the data entry screen. You need to double check that Concur pulled the information from the receipt correctly.